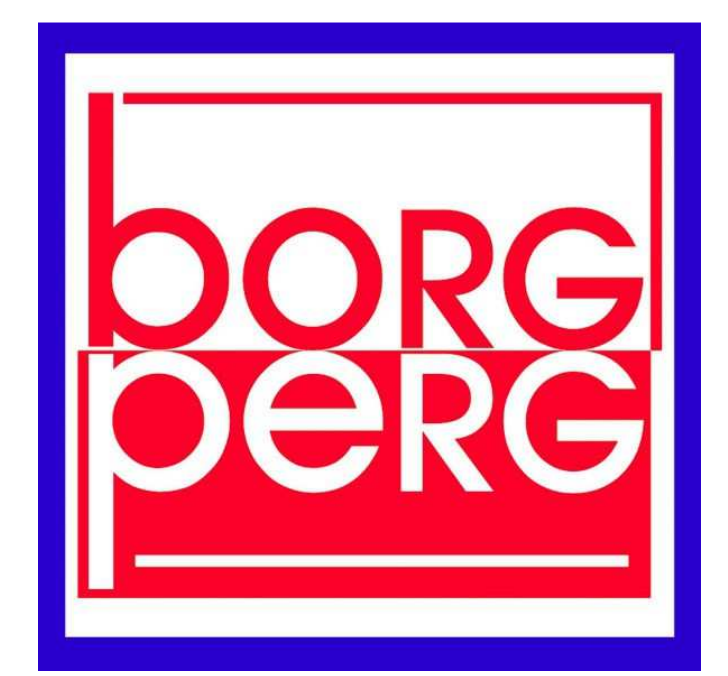

# SCHOOL - OFFICE

Verwaltungssoftware Borg Perg

#### WAS IST?

Diese Softwarepaket besteht aus 3 Teilkomponenten (MainOffice, WebSchüler, WebLehrer) und soll alle Kommunikationswege, Tätigkeiten, Planungen am BORG PERG unterstützen, in dem das diese Arbeitswege digitalisiert werden, dezentral durchführbar sind und so die gleichzeitige Anwesenheit der Kommunikationspartner obsolet macht

# VERANTWORTLICHER: Wolfgang Hackner

# Inhalt

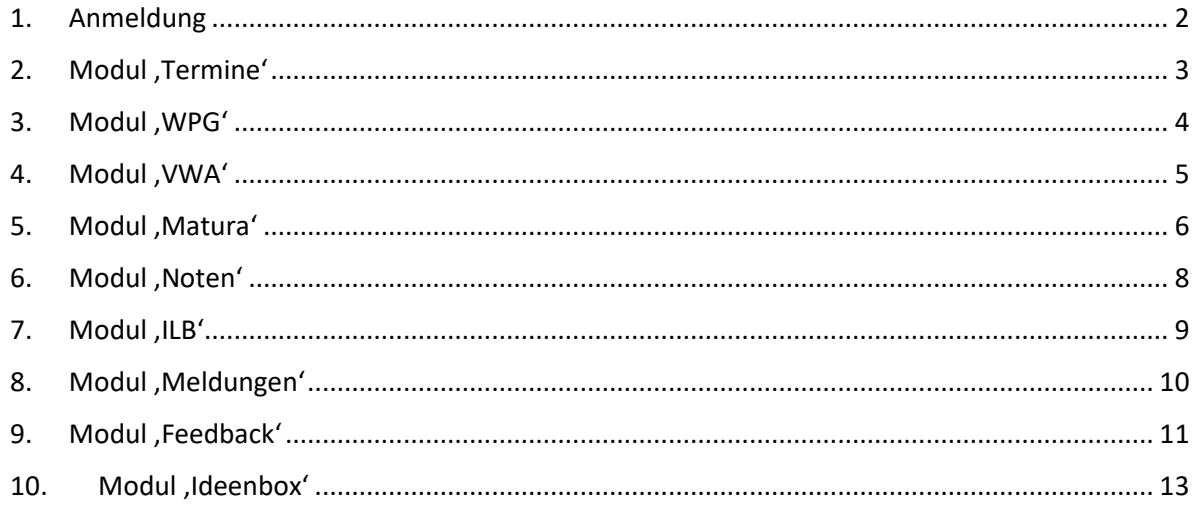

#### 1. Anmeldung

Die Startseite kann direkt über die Schulhomepage aufgerufen werden

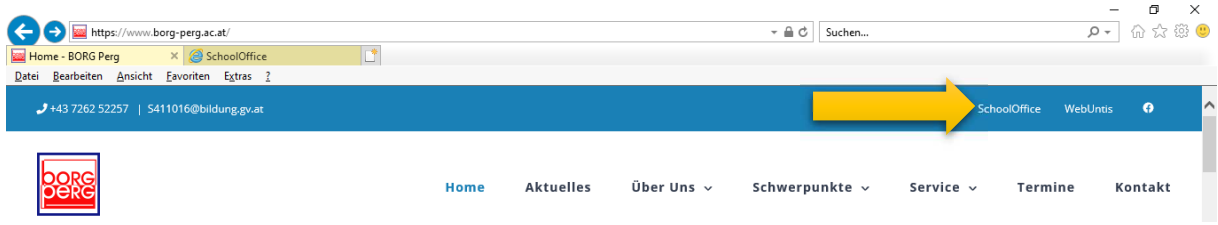

Im Startfenster klickst du auf das Bild der Schüler, um das Anmeldeformular zu öffnen.

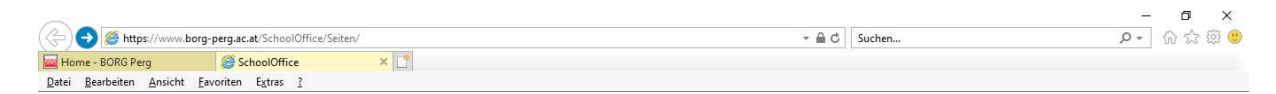

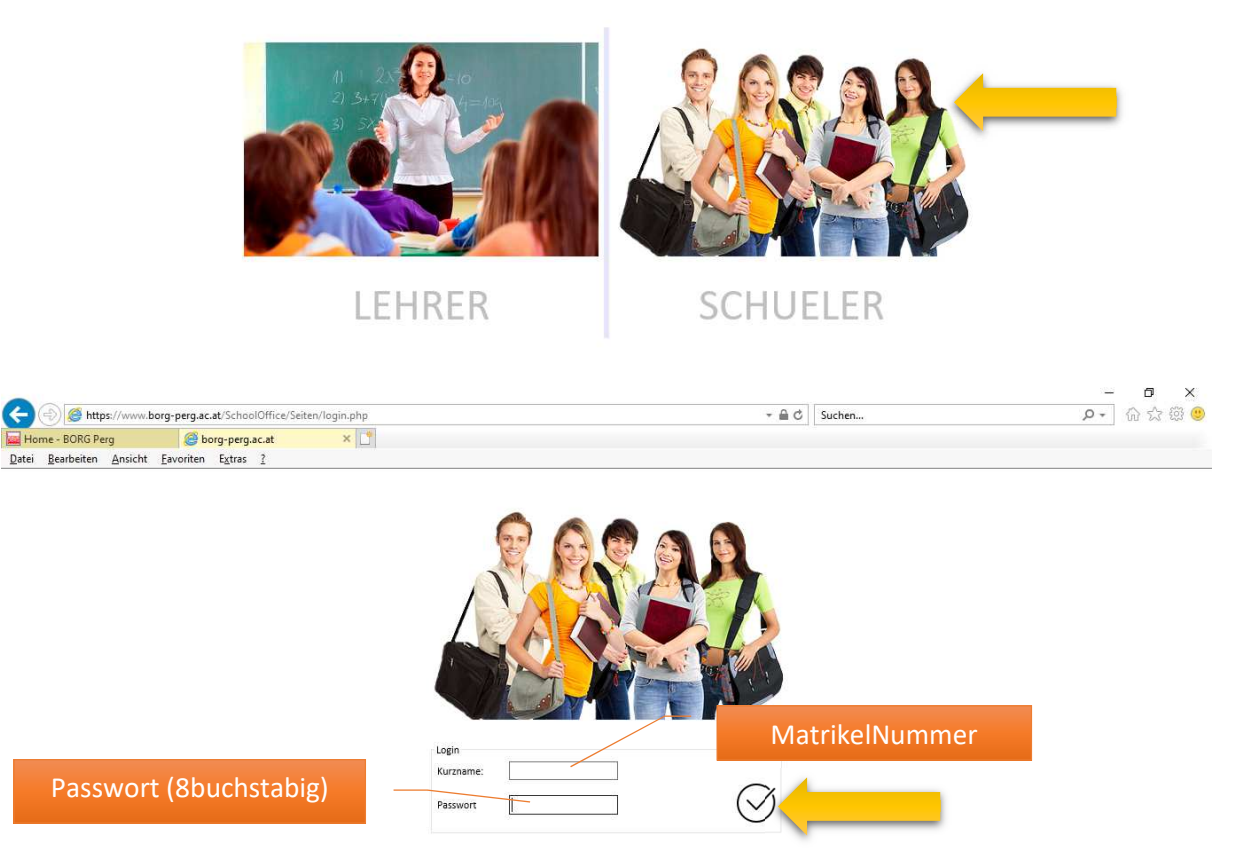

Nach korrekter Eingabe deiner Matrikel-Nummer und deines Passwortes gelangst du zum eigentlichen Startbildschirm der Anwendung (Bestätigung mit dem ,Hakerl')

## 2. Modul ,Termine'

In diesem Modul sammeln sich deine schulischen Termine geordnet nach Kategorien. Die einzelnen Kategorien kannst du durch Auswahl aus der Menüleiste im unteren Bereich der Ansicht einsehen

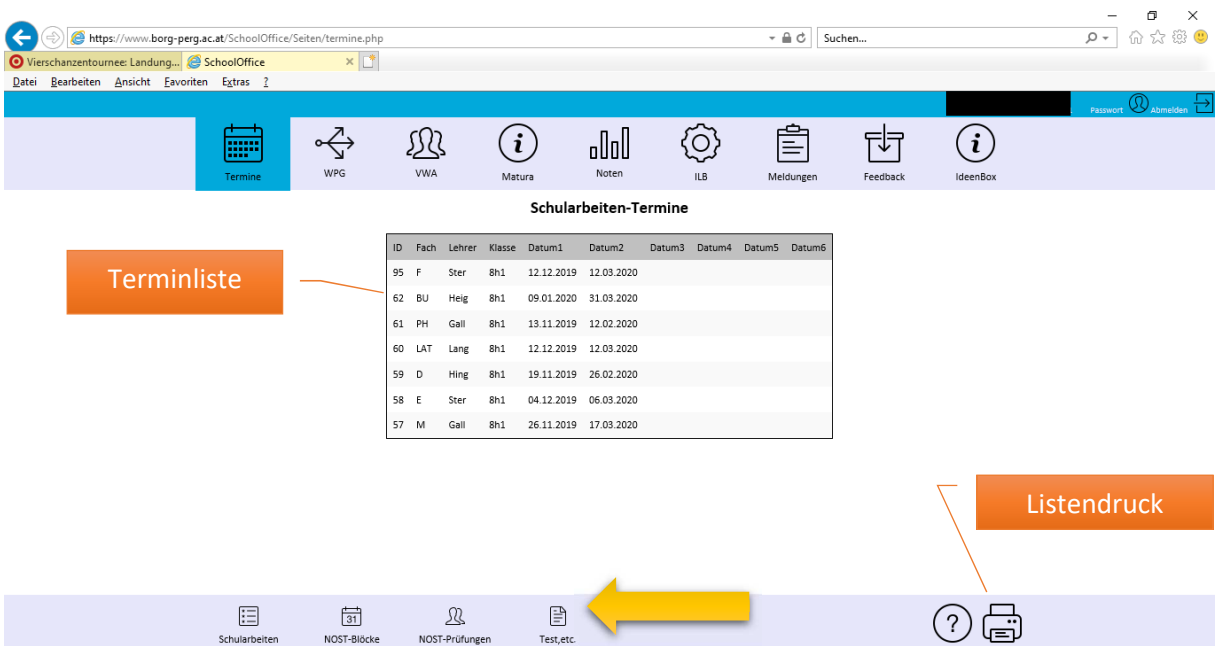

- **Schularbeiten**: Die SA-Termine, die für deine Klasse angelegt wurden. Diese müssen semesterweise ausgedruckt und unterschrieben bei deinem Klassenvorstand abgegeben werden
- NOST-Blöcke: Hier siehst du die Zeitfenster, die für das jweilige Schuljahr für die NOST-Prüfungen vorgesehen sind. (relevant ab der 6. Klasse)
- **NOST-Prüfungen**: Deine angelegten Prüfungstermine während deiner Laufbahn im Borg Perg
- **Test, etc.:** Einsicht in zusätzlich angelegte Tests und Prüfungen. (Achtung! Die Eintragung ist in diesem Schuljahr noch optional also nicht vollständig)

#### 3. Modul, WPG'

Dieses Modul dient zur erstmaligen Anmeldung für die Wahlpflichtgegenstände in der 5. Klasse.

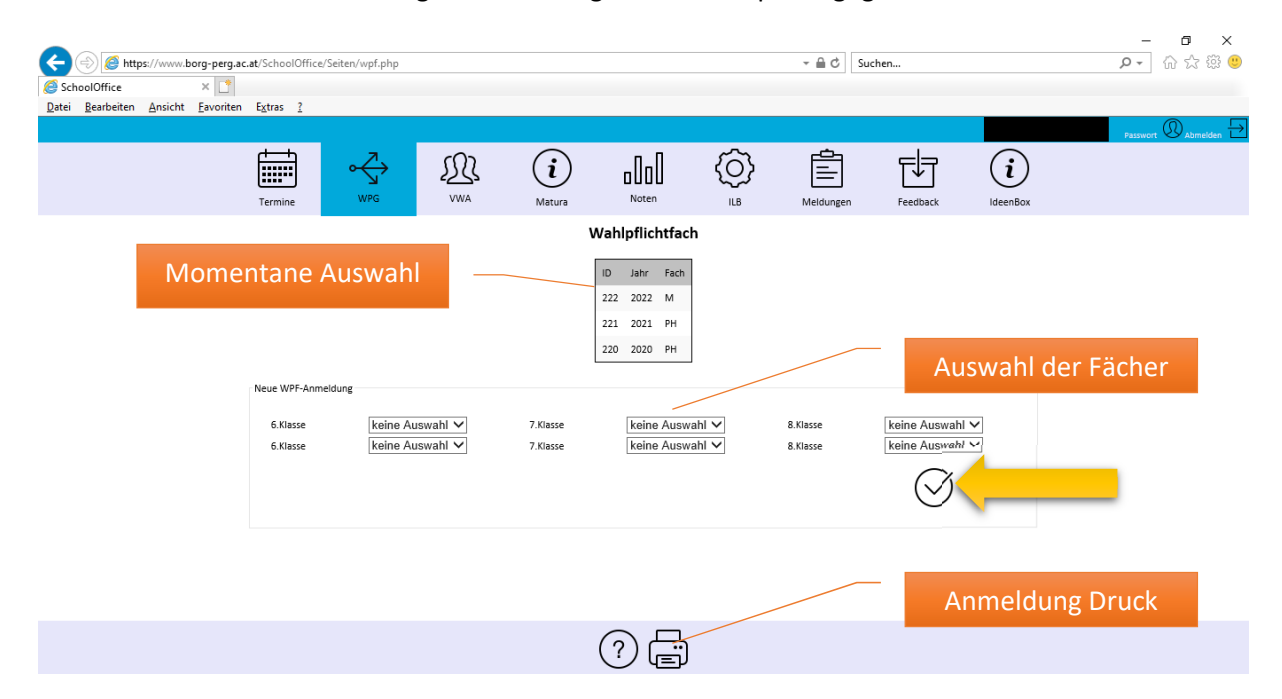

Zur Auswahl der WPG verwende die jeweiligen DropDown-Listen. Mit dem Bestätigungshakerl übernimmst du deine Wahl in die Datenbank und die Auswahlanzeige wird aktualisiert.

Steht deine Auswahl fest, druckst du das Anmeldeformular aus und gibst es unterschrieben bei deinem Klassenvorstand ab. Deine Auswahl kann nun nicht mehr verändert werden.

Richtlinien für die Auswahl der WPG:

**Es gibt zwei Fächergruppen**  $(A + B)$ **.** 

#### **Gruppe A: Zusätzliche Wahlpflichtfächer**

Das sind Gegenstände, die man im Regelprogramm nicht hat. Es gibt zweijährige oder dreijährige WPF mit je 2 Wochenstunden, also gesamt 4 oder 6 Stunden.

**Gruppe B: Vertiefende Wahlpflichtfächer**

Das sind Gegenstände, die man als Regelfach hat und im Wahlpflichtfach vertieft, also eingehender behandelt werden. In der Regel sind das zweijährige WPF (6./7. Klasse bzw. 7./8. Klasse) mit je 2 Wochenstunden, also gesamt 4 Stunden.

- In bestimmten Fällen ist auch ein einjähriges WPF mit 2 Wochenstunden möglich, wenn es der Erfüllung des Gesamtstundensolls dient. Zu wählen in der 7. oder 8. Klasse Auf jeden Fall muss man in der 6. Klasse mit den WPF beginnen.
- Ein in der 6. Klasse begonnenes vertiefendes WPF muss automatisch einmal wiederholt werden. Ein in der 6. Klasse begonnenes dreijähriges Wahlpflichtfach muss die ganzen drei Jahre besucht werden.
- Grundsätzlich sind 3 Auswahlen (zählt jeweils 3 Stunden) zu treffen (optional sind auch 4 möglich – Doppelbelegung in der 7.Klasse oder 8.Klasse)

#### 4. Modul, VWA'

Dieses Modul dient zur Definition einer Präferenzliste für die Zuteilung der Betreuer zur 'Vorwissenschaftlichen Arbeit'. Relevant für Schüler der 7. Klasse.

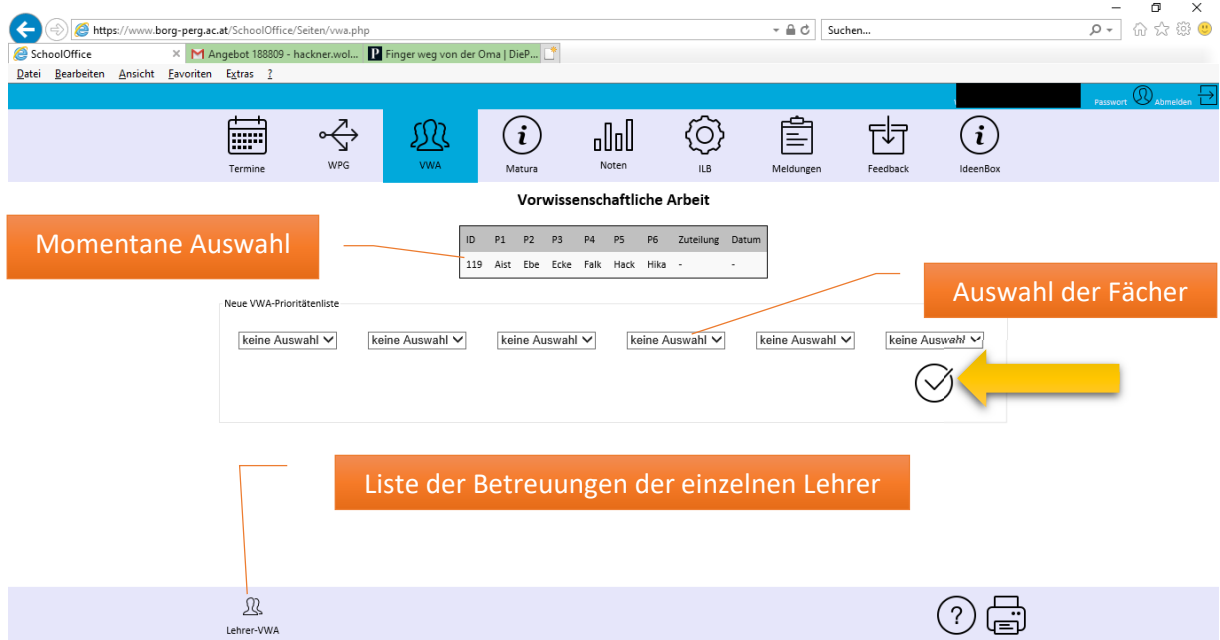

Zur Auswahl der gewünschten Lehrer verwende die jeweiligen DropDown-Listen. Mit dem Bestätigungshakerl übernimmst du deine Wahl in die Datenbank und die Auswahlanzeige wird aktualisiert.

Bis zum jeweiligen Stichtag kannst du deine Auswahl beliebig verändern, in dem du eine neue Auswahl durchführst.

Achte bei deiner Auswahl auf die unten angeführte ,Lehrer-VWA - Liste'. In dieser ist ersichtlich wie viele Arbeiten der einzelne Lehrer betreuen wird (von 0 – 3)

Am Stichtag wird durch die Direktion ein Algorithmus gestartet, der per Zufall die Lehrer den einzelnen Schüler nach der jeweiligen Prioritätenliste zuordnet. Diese Zuteilung ist in der Auswahlliste (siehe oben) ersichtlich.

#### 5. Modul, Matura'

Dieses Modul dient zur Auswahl der Prüfungsfächer zur Matura und zur Anzeige der entsprechenden Pools. Relevant für Schüler der 8. Klasse.

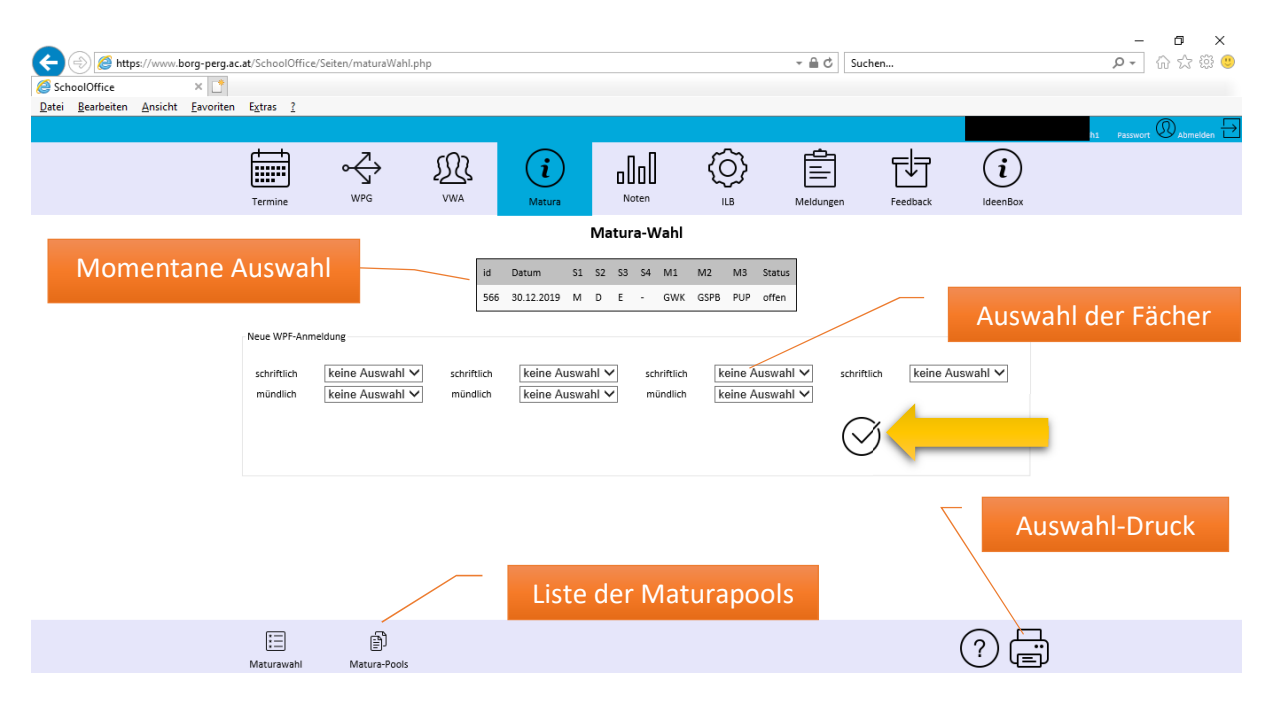

Zur Auswahl der gewünschten Fächer verwende die jeweiligen DropDown-Listen. Mit dem Bestätigungshakerl übernimmst du deine Wahl in die Datenbank und die Anzeige wird aktualisiert.

Bis zum jeweiligen Stichtag kannst du deine Auswahl beliebig verändern, indem du eine neue Auswahl durchführst.

Steht deine Auswahl fest, druckst du das Anmeldeformular aus und gibst es unterschrieben bei deinem Klassenvorstand ab. Deine Auswahl kann nun nicht mehr verändert werden.

Richtlinien für die Auswahl der Maturafächer:

- Für die Wahl stehen zwei Varianten zur Auswahl
- 3 schriftliche und 3 mündliche Fächer (mündlich im Gesamtstundenausmaß von mind. 15h)
- 4 schriftliche und 2 mündliche Fächer (mündlich im Gesamtstundenausmaß von mind. 10h)
- Mathematik und Deutsch muss man schriftlich wählen
- **Eine Sprache muss schriftlich gewählt werden**
- Schriftlich können nur SA-Fächer gewählt werden
- WPG kann nur mit mindestens 4h gewählt werden
- WPG mit 2h kann zum Regulärfach gewählt werden (+2h)

Die entsprechenden Matura-Pools findest du unter dem Symbol 'Matura-Pools' im unteren Teil des Fensters.

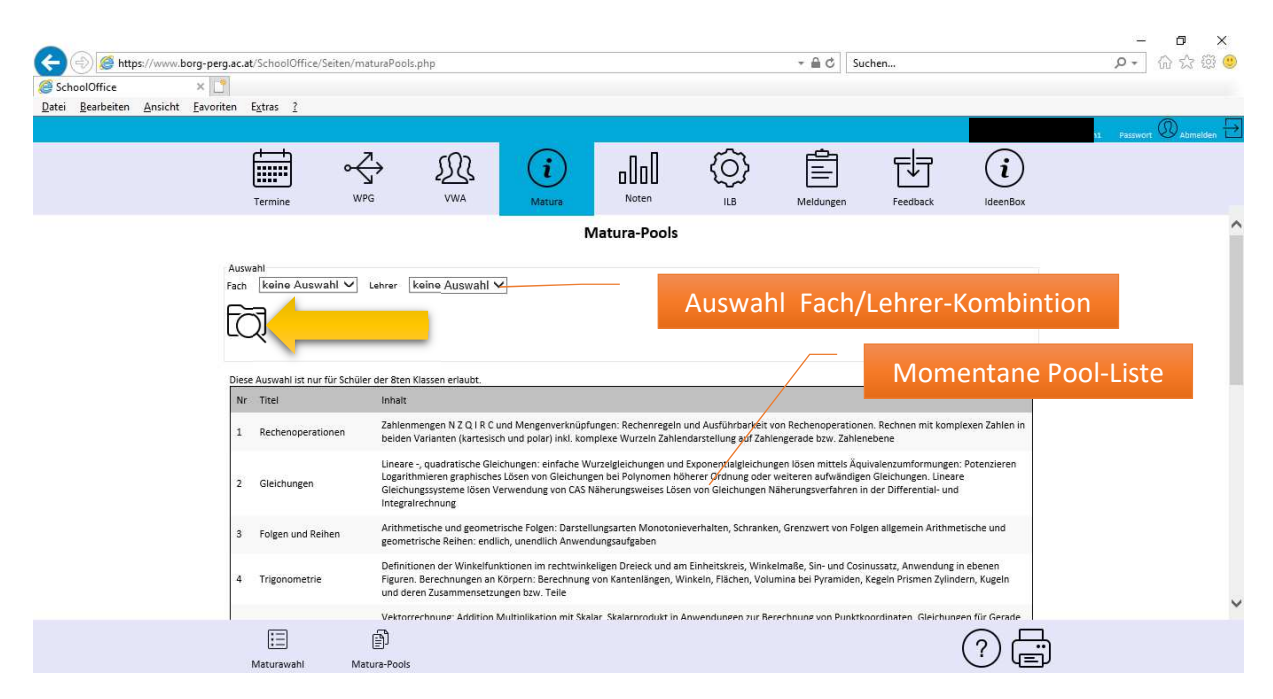

Um die gewünschte Pool-Liste zu erhalten, wählst du die entsprechende Kombination von Fach und Lehrer aus. Und betätigst das , Suchsymbol'

## 6. Modul , Noten'

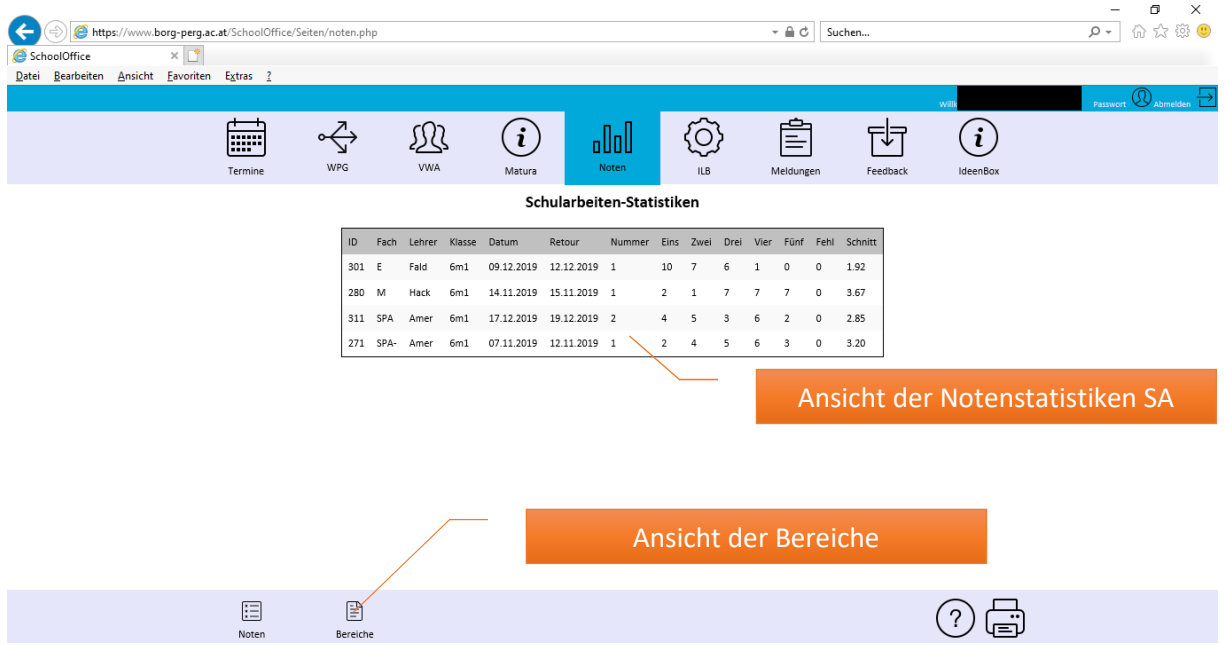

#### Dieses Modul zeigt Statistiken und Bereiche für die NOST-Klassen

Über den Menüpunkt, Bereich' blendet man das Bereichefenster ein. Nach erfolgter Fachauswahl werden die entsprechenden wesentlichen Bereich angezigt.

ACHTUNG! Die Eingabe der Bereich ist für Lehrer optional, dh. Die Anzeige ist nicht unbedingt vollständig (Info der einzelnen Lehrer beachten)

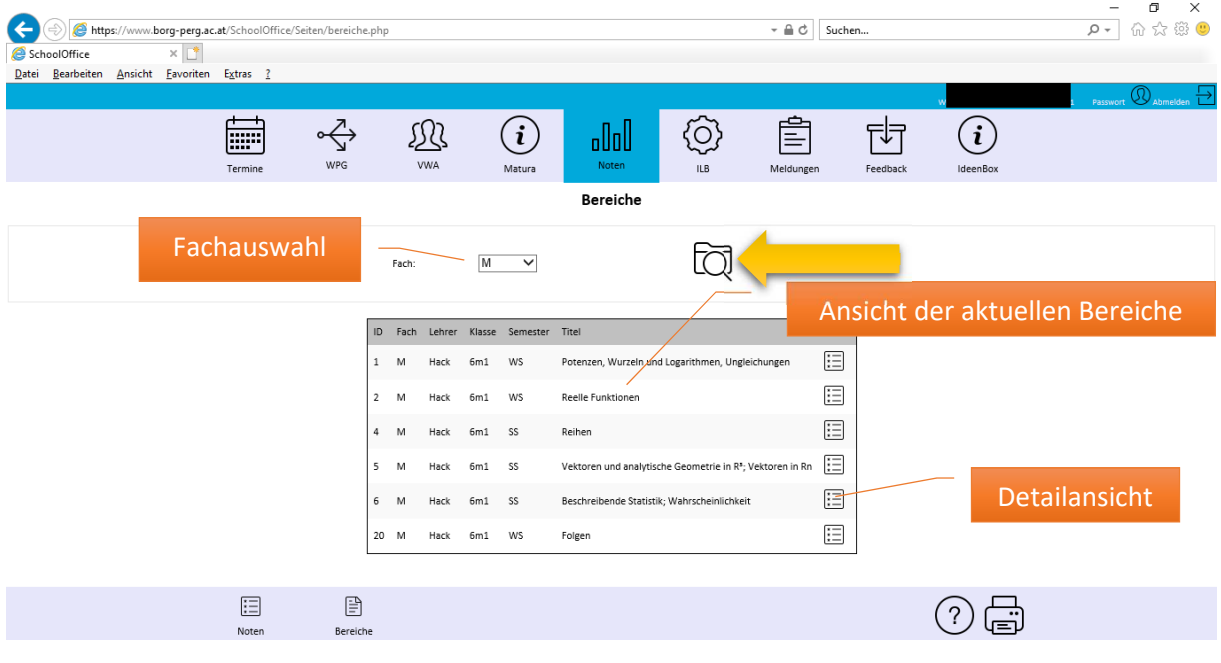

#### Noch offen

# 8. Modul, Meldungen'

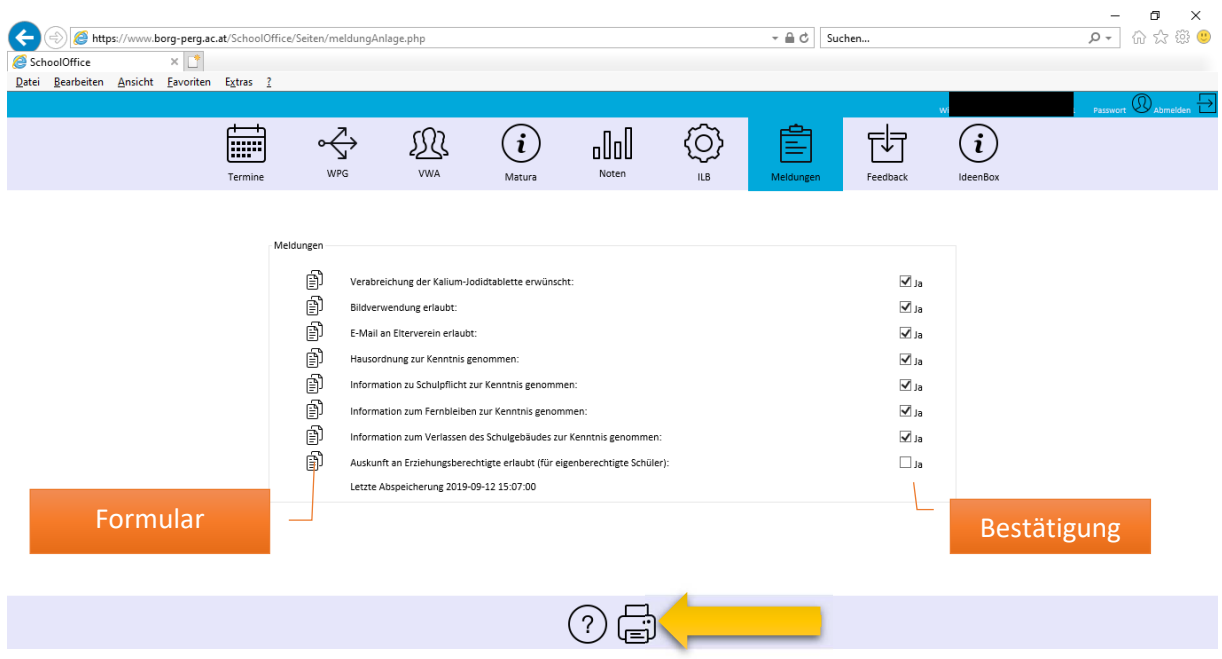

Ein Großteil der Startmeldungen zum Schulstart werden gesammelt über dieses Modul abgegeben.

Die einzelnen Formulare können direkt über das Fenster geöffnet und gelesen werden. Die einzelnen Formulare/Informationen werden dann anschließend bestätigt.

Nach erfolgter Bestätigung ist ein Sammelausdruck (Drucksymbol) notwendig, der unterschrieben beim Klassenvorstand abzugeben ist.

#### 9. Modul, Feedback'

Dient zur Rückmeldung bzw. Bewertung der Lehrkräfte. Voraussetzung ist, dass die Lehrkraft einen Fragebogen freigeschaltet hat

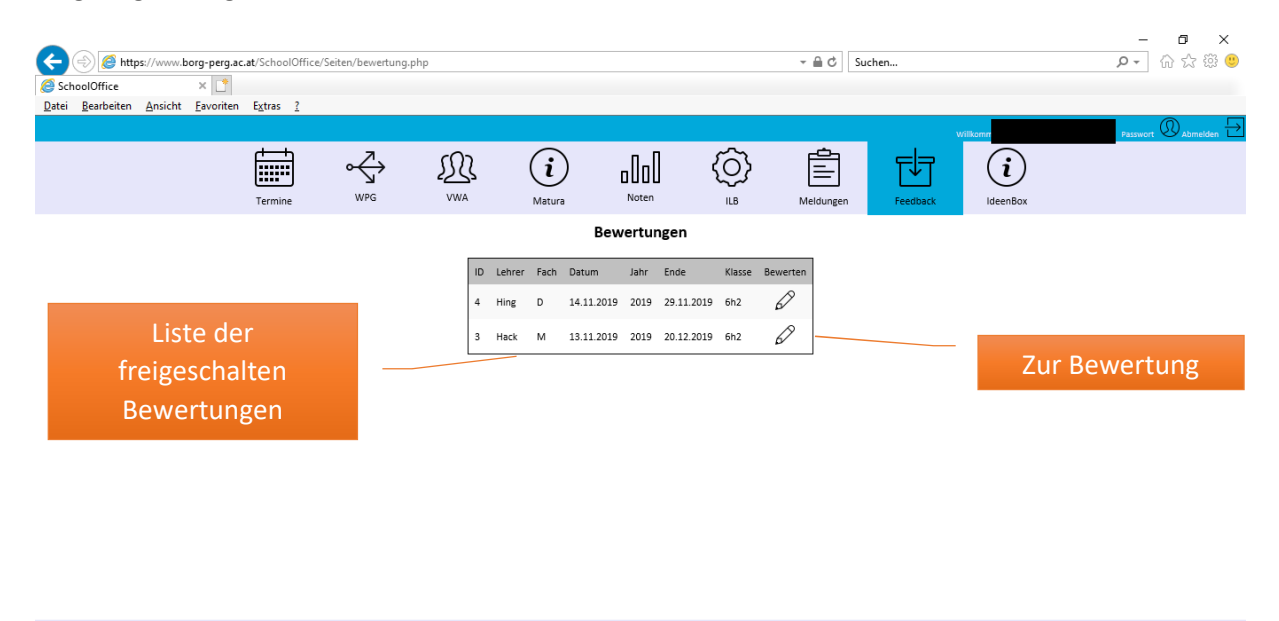

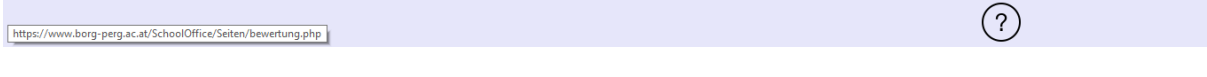

Die Liste zeigt die freigeschalteten Bewertungsbögen und das Zeitintervall, in dem die Bewertungen getätigt werden dürfen.

#### Der Stift führt zur jeweiligen Bewertung

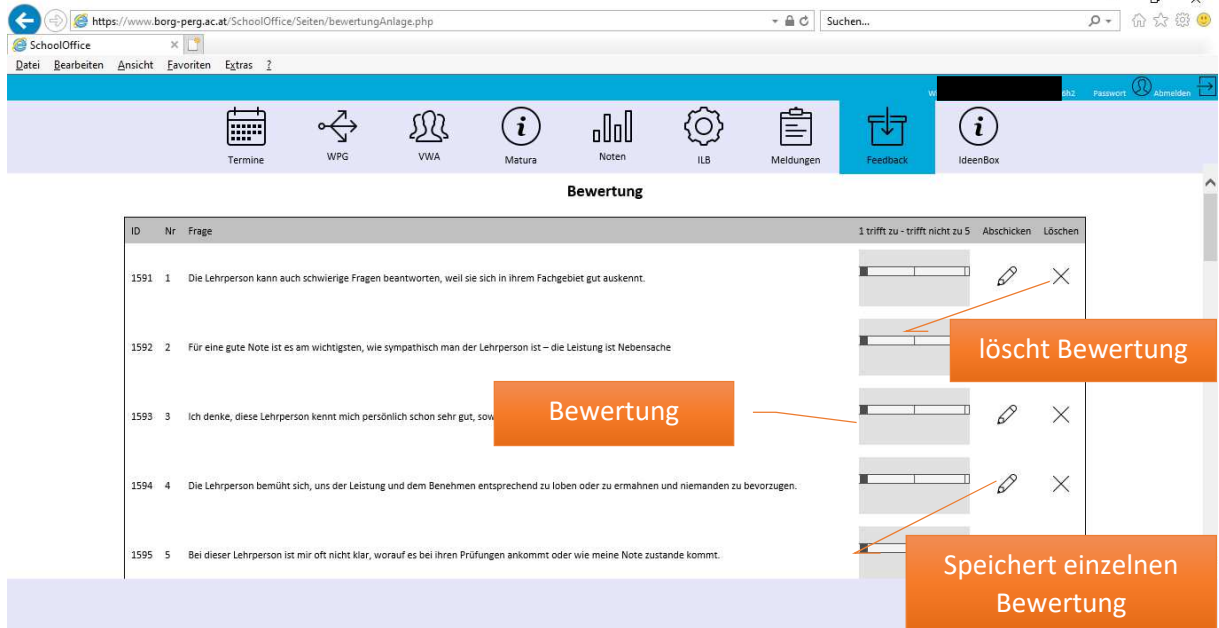

Für jede Aussage kannst du eine Bewertung von 1 (trifft vollständig zu) bis 5(trifft gar nicht zu) über den Schieberegler auswählen.

Speichern und Löschen betrifft immer die einzelne Aussage. Somit kannst du auch die Befragung teilweise durchführen.

Antworten können bis zum Endedatum der Befragung jederzeit bearbeitet werden.

Der Lehrer erhält keine Einsicht in deine individuelle Bewertung, sondern nur anonymisiert eine Auswertung über die Verteilung bzw. Schnitt der Wertungen pro Frage.

#### 10. Modul , Ideenbox'

In diesem Modul könnt ihr Ideen, Anmerkungen, Verbesserungsvorschläge, Kritik zur Schule, zum Schulbetrieb eingeben und vorhandene Eintragungen kommentieren und bewerten.

ACHTUNG! Hier ist jeder Eintrag mit eurem Login verbunden und somit ersichtlich wer was wann geschrieben hat also achtet auf Sprachgebrauch und einem konstruktiven Grundgedanken eurer Einträge.

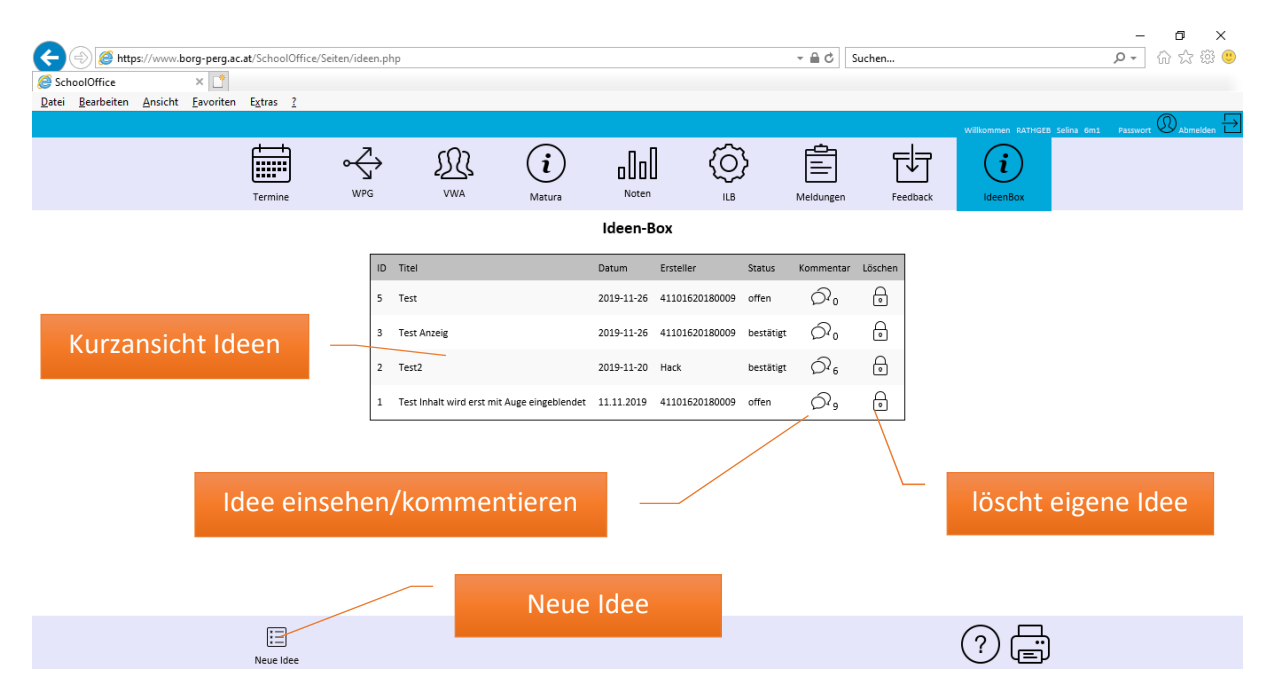

Durch Klick auf die Sprechblasen kommt man in die Detailansicht der jeweilgen Idee und kann diese jetzt kommentieren und bewerten, in dem man auf ,Neuer Kommentar' unten klickt

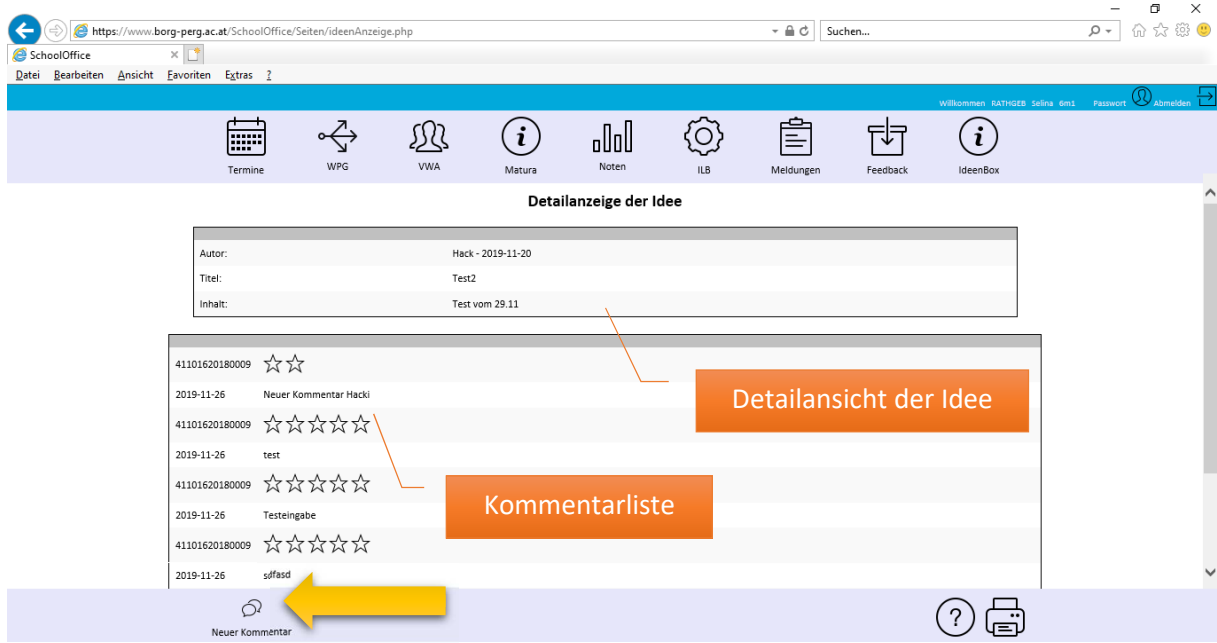